Milesight

# IoT Controller UC300 (Cellular)

User Guide

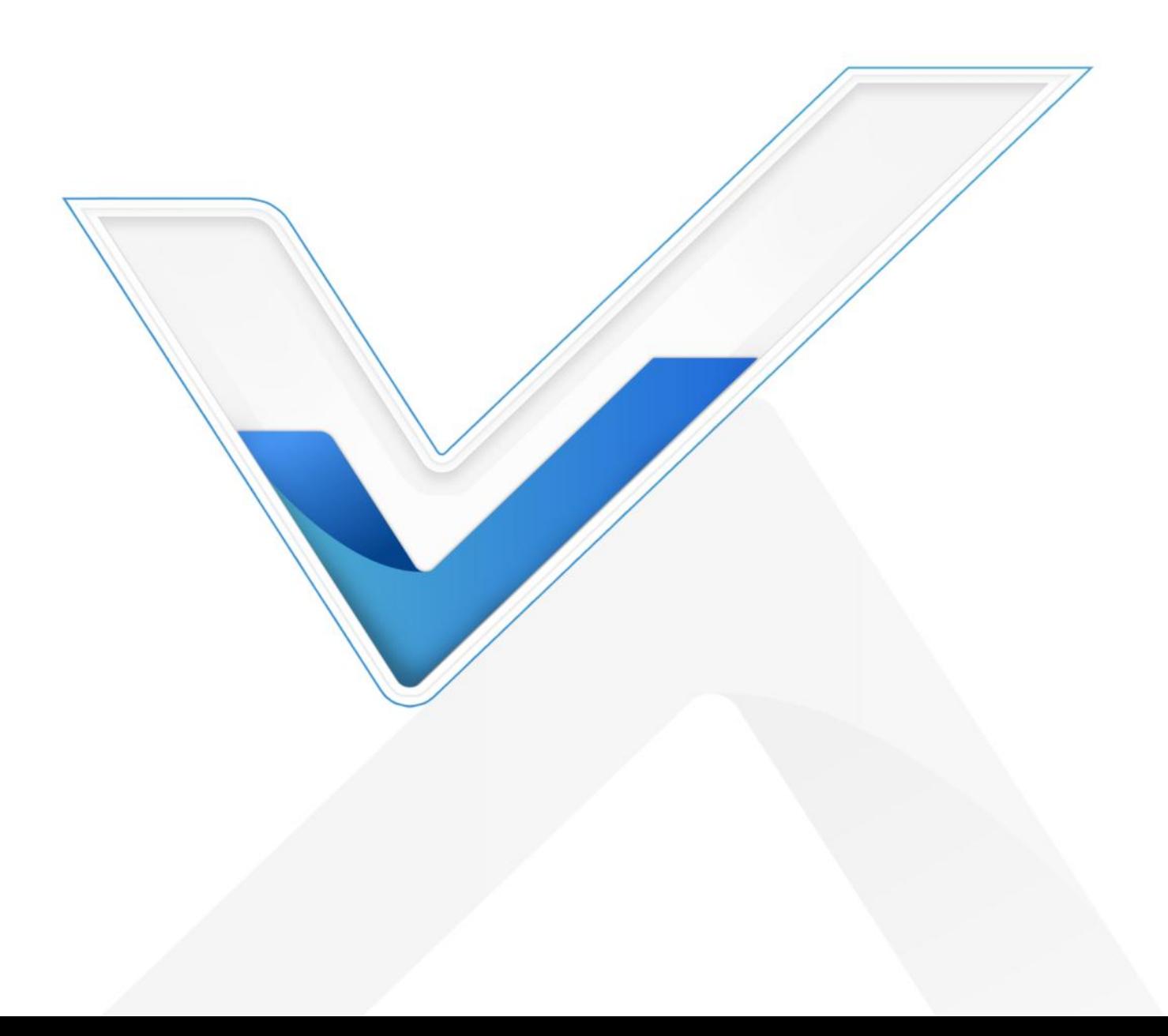

#### Safety Precautions

Milesight

Milesight will not shoulder responsibility for any loss or damage resulting from not following the instructions of this operating guide.

- $\div$  The device must not be remodeled in any way.
- ◆ Do not place the device close to objects with naked flames.
- $\cdot \cdot$  Do not place the device where the temperature is below/above the operating range.
- $\div$  Power off the device when installing or wirings.
- Make sure electronic components do not drop out of the enclosure while opening.
- $\div$  The device must never be subjected to shocks or impacts.

#### Declaration of Conformity

UC300 is in conformity with the essential requirements and other relevant provisions of the CE, FCC, and RoHS.

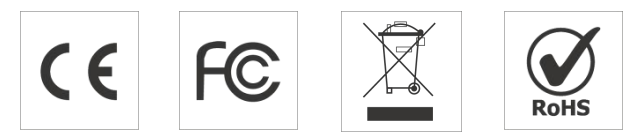

#### Copyright © 2011-2023 Milesight. All rights reserved.

All information in this guide is protected by copyright law. Whereby, no organization or individual shall copy or reproduce the whole or part of this user guide by any means without written authorization from Xiamen Milesight IoT Co., Ltd.

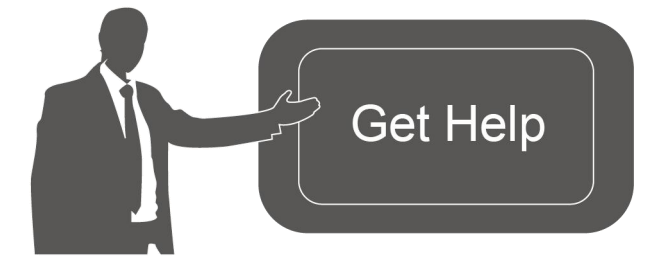

For assistance, please contact Milesight technical support: Email: iot.support@milesight.com Tel: 86-592-5085280 Fax: 86-592-5023065 Address: Building C09, Software Park III, Xiamen 361024, China

#### Revision History

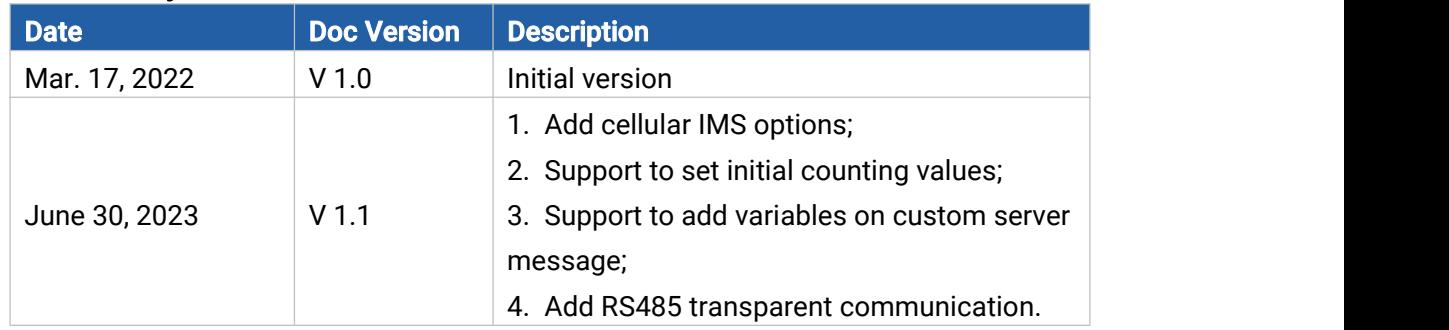

## **Contents**

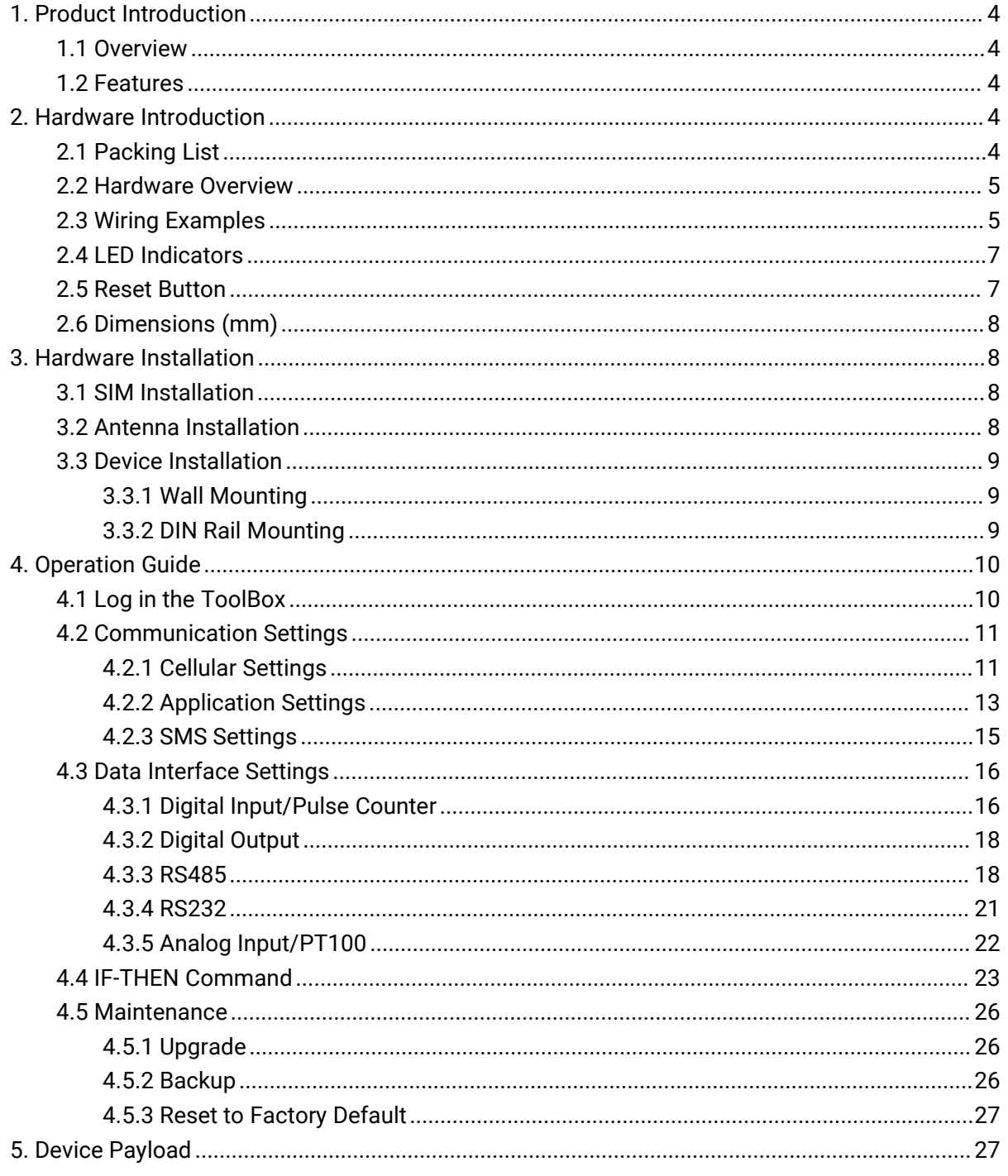

## <span id="page-3-0"></span>1. Product Introduction

## <span id="page-3-1"></span>1.1 Overview

Milesight

UC300 is an IoT controller used for remote control and data acquisition from multiple sensors. It contains different I/O interfaces such as analog inputs, digital inputs, relay outputs, serial ports and so on, which support remote device data transmission and control via 3G/4G networks or SMS. Besides, UC300 supports multiple trigger conditions and actions which works autonomously even when the network drops.

## <span id="page-3-2"></span>1.2 Features

- Easy to connect with diverse wired sensors through DI/DO/AI/PT100/RS232/RS485 interfaces
- Support 3G/4G wireless communication
- Multiple triggering conditions and actions
- **•** Embedded watchdog for work stability
- $\bullet$  Industrial metal case design with wide operating temperature range
- Support multiple network protocols to be compatible with IoT platforms
- Quick and easy management with Milesight IoT Cloud solution

## <span id="page-3-3"></span>2. Hardware Introduction

## <span id="page-3-4"></span>2.1 Packing List

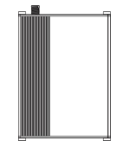

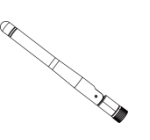

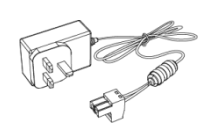

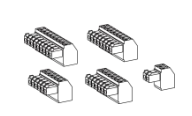

 $1 \times 5 \times$  $1 \times 1 \times 1$  $5 \times$ UC300 Device Cellular Antenna Power Adapter Terminal Blocks  $-444$  $\overline{\phantom{a}}$  and  $\overline{\phantom{a}}$  $\overline{1}$  at  $\overline{0}$ **A**  $\sqrt{d}$ 1 × DIN Rail  $4 \times 4 \times$  $4 \times 1 \times$ Fixing Screws Quick Start GuideMounting Clip Wall Mounting Kits

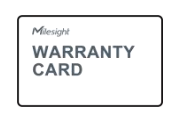

1 × Warranty Card

If any of the above items is missing or damaged, please contact your sales representative.

## <span id="page-4-0"></span>2.2 Hardware Overview

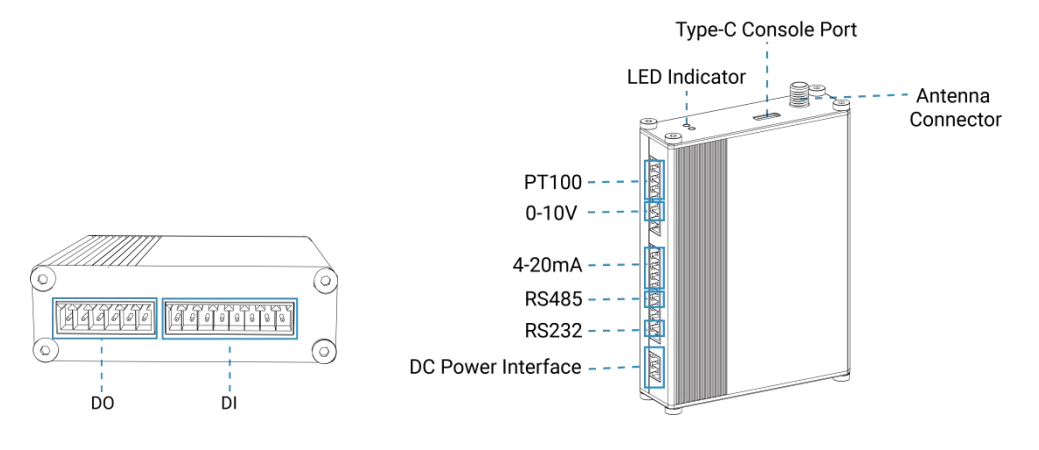

## <span id="page-4-1"></span>2.3 Wiring Examples

#### (1) Digital input wiring:

Dry Contact:

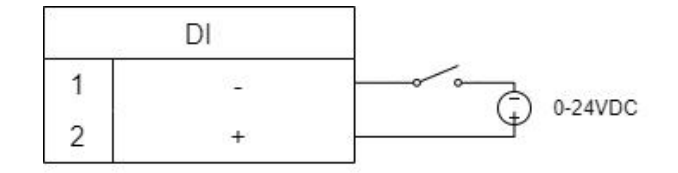

Wet Contact:

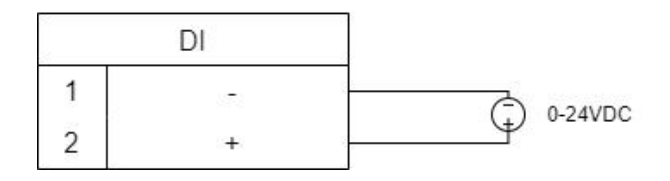

#### (2) Relay output wiring:

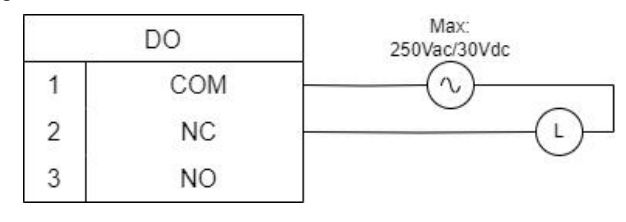

## (3) 4-20mA wiring:

3-Wire:

Milesight

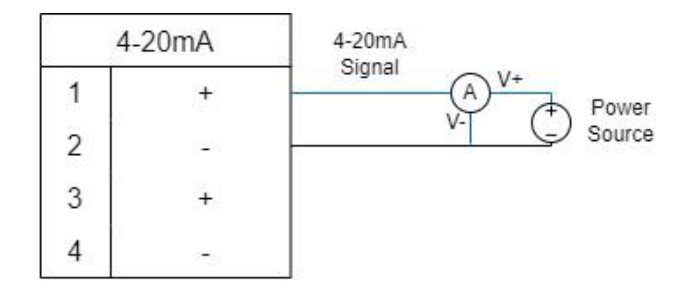

2-Wire:

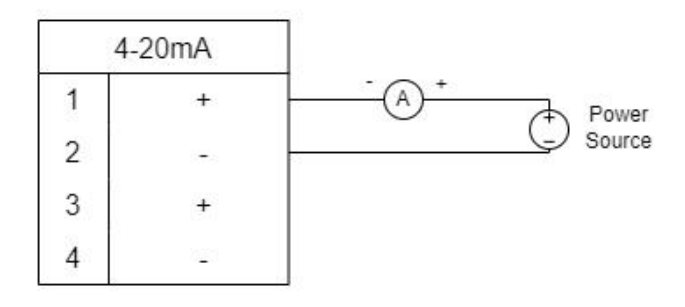

## (4) 0-10V wiring:

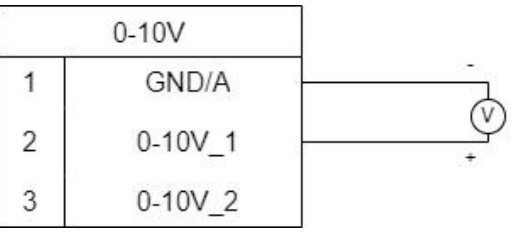

#### (5) PT100 wiring:

3-Wire:

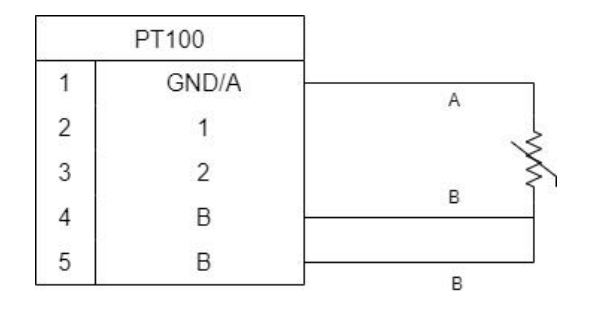

2-Wire:

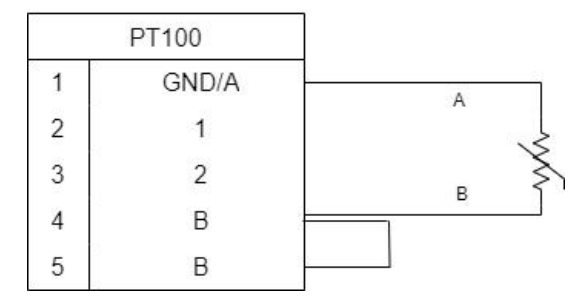

#### (6) RS232/RS485 wiring:

Milesight

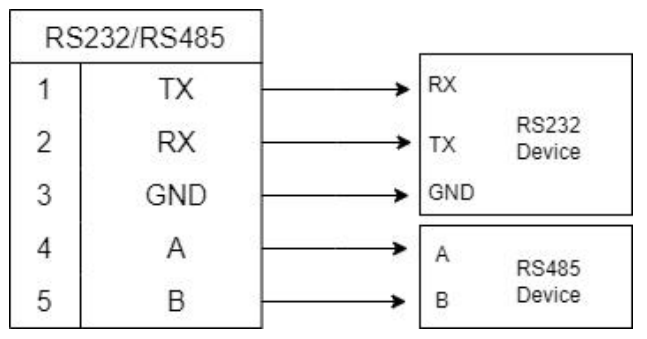

#### RS485 Terminal Resistor<sup>[1](#page-6-2)</sup>: :

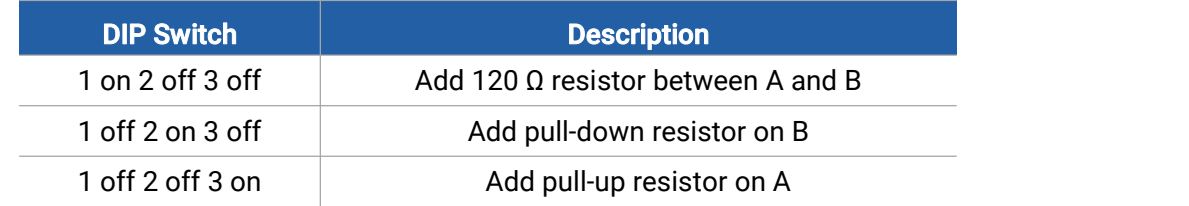

## <span id="page-6-0"></span>2.4 LED Indicators

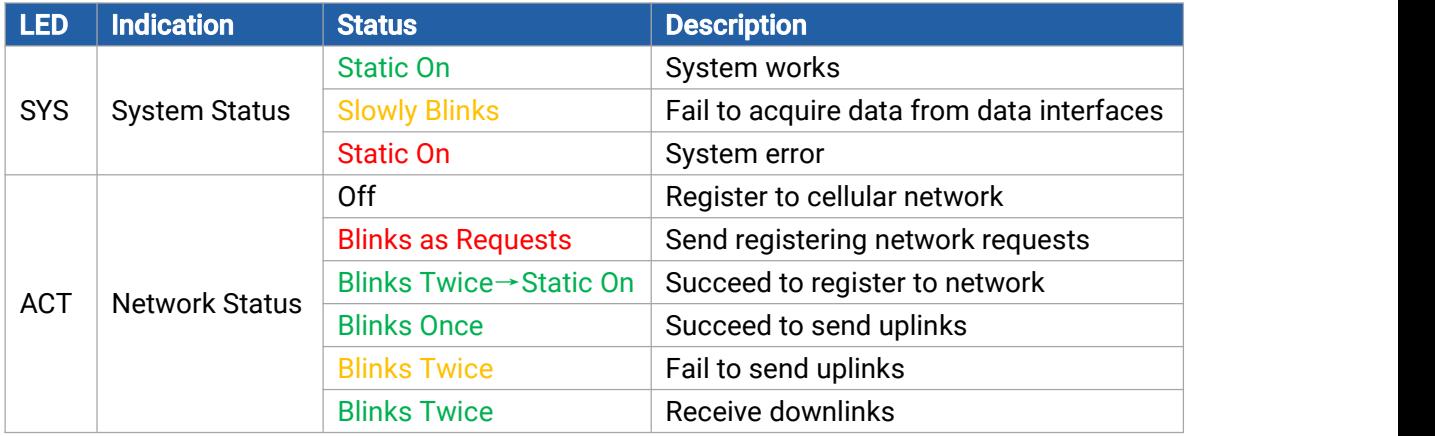

## <span id="page-6-1"></span>2.5 Reset Button

There is a reset button inside the device.

<span id="page-6-2"></span><sup>&</sup>lt;sup>1</sup> Add resistors to avoid data-corrupting reflections if RS485 data rate is high or cable length is is long.

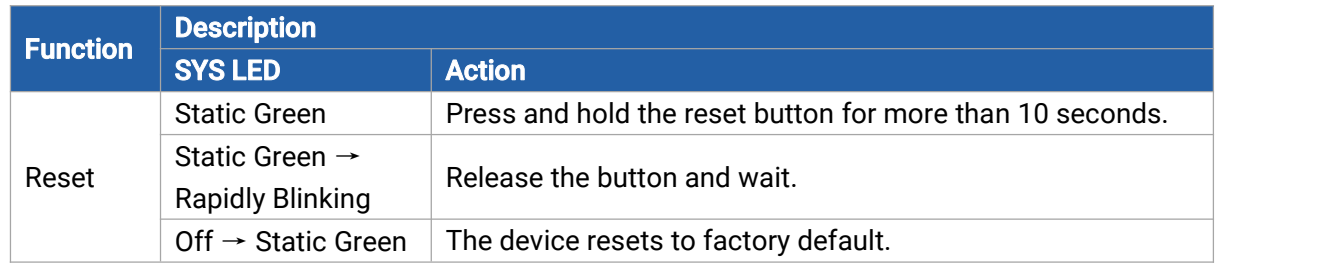

## <span id="page-7-0"></span>2.6 Dimensions (mm)

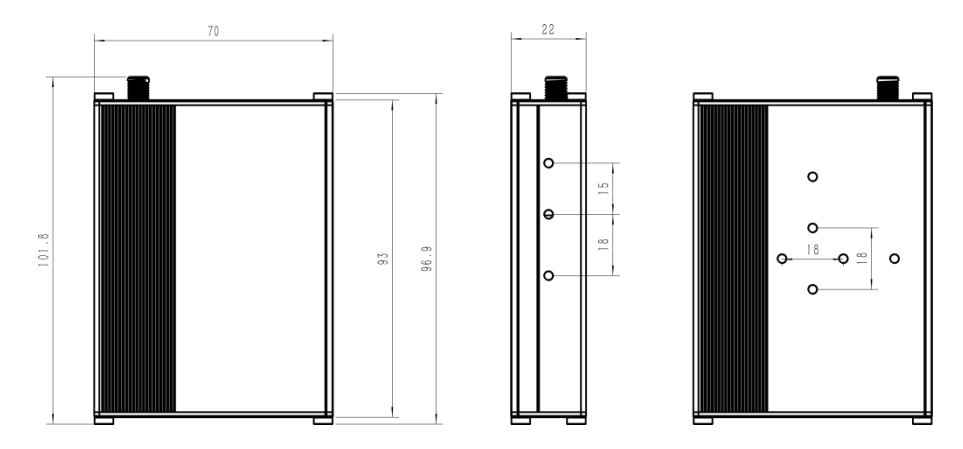

## <span id="page-7-1"></span>3. Hardware Installation

## <span id="page-7-2"></span>3.1 SIM Installation

Release the screws and cover on the antenna connector, insert the SIM card into the slot. If you want to take out the SIM card, press it to make it pop out.

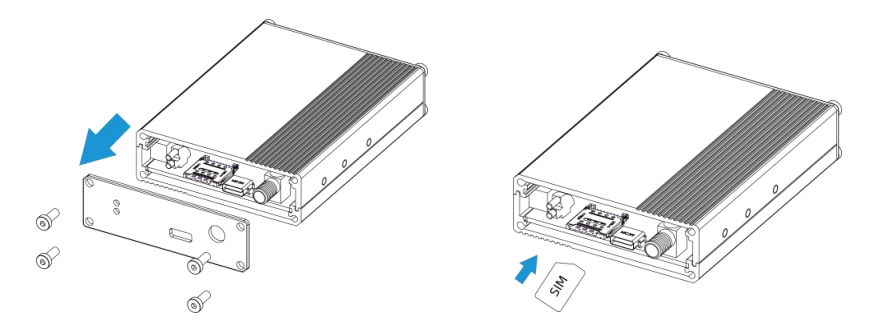

## <span id="page-7-3"></span>3.2 Antenna Installation

Rotate the antenna into the antenna connector accordingly. The external antenna should be installed vertically always on a site with a good signal.

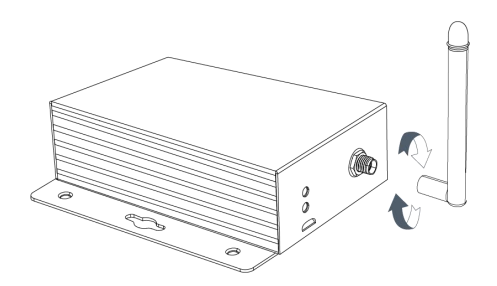

## <span id="page-8-0"></span>3.3 Device Installation

UC300 device can be placed on a desktop or mounted to a wall or a DIN rail.

#### <span id="page-8-1"></span>3.3.1 Wall Mounting

1. Fix the wall mounting bracket to the device with 2 screws.

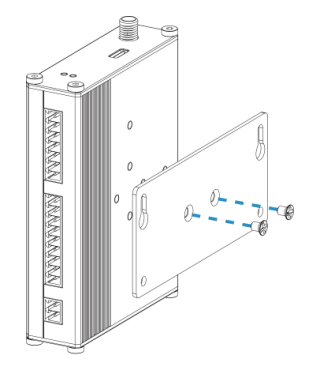

2. Drill 4 holes on the wall according to the bracket, then fix the wall plugs into the wall.

3. Fix the device to the wall plugs with screws. When installation, it's suggested to fix the two screws on the top at first.

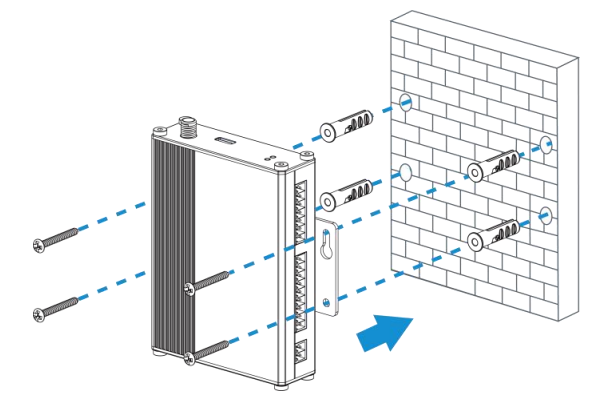

#### <span id="page-8-2"></span>3.3.2 DIN Rail Mounting

1. Fix the mounting clip to the device with 3 screws.

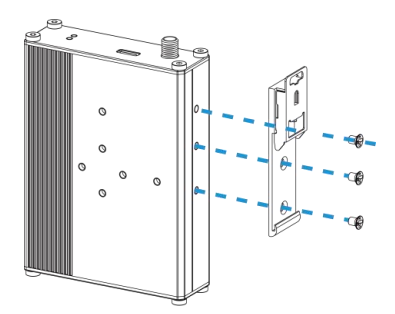

You can also try below installation methods:

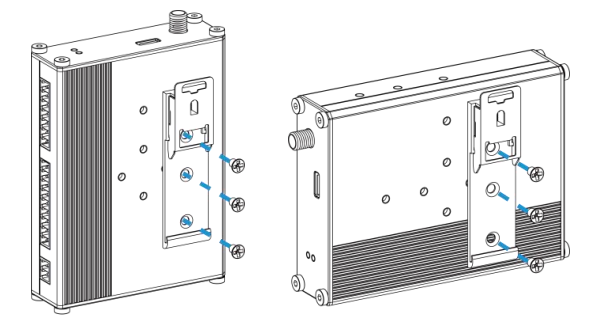

2. Hang the device to the DIN rail. The width of DIN rail is 3.5cm.

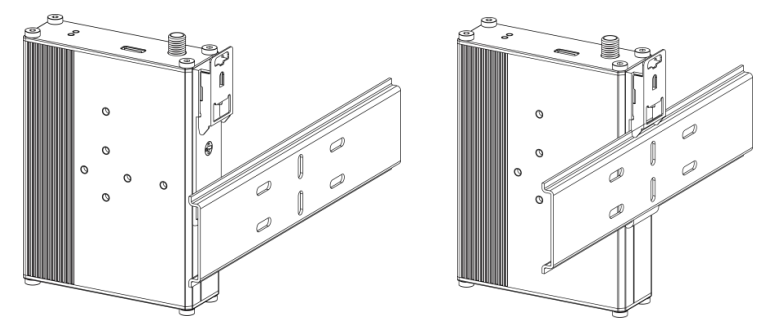

## <span id="page-9-0"></span>4. Operation Guide

## <span id="page-9-1"></span>4.1 Log in the ToolBox

- 1. Download ToolBox software from Milesight IoT website.
- 2. Power on the UC300 device, then connect it to computer via type-C port.

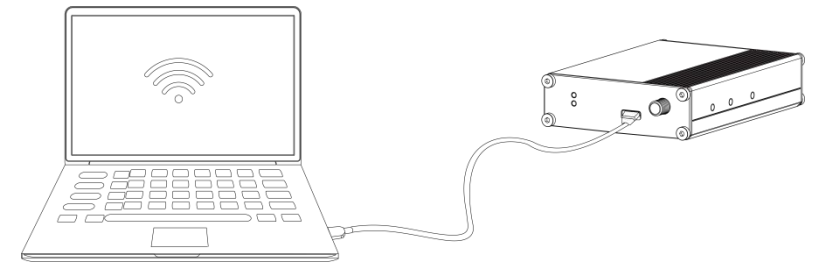

3. Open the ToolBox and select type as General, then click password to log in ToolBox. (Default password: 123456)

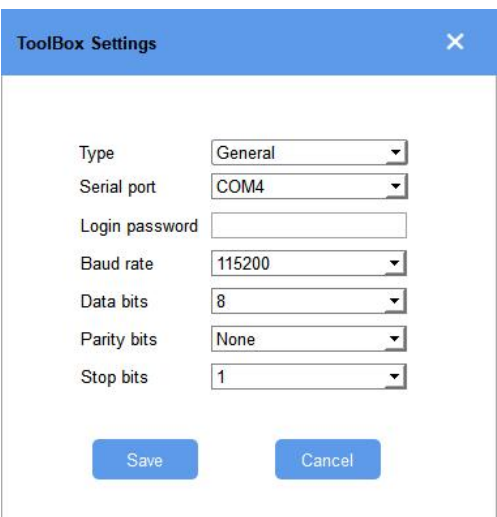

4. After logging in the ToolBox, you can change device settings.

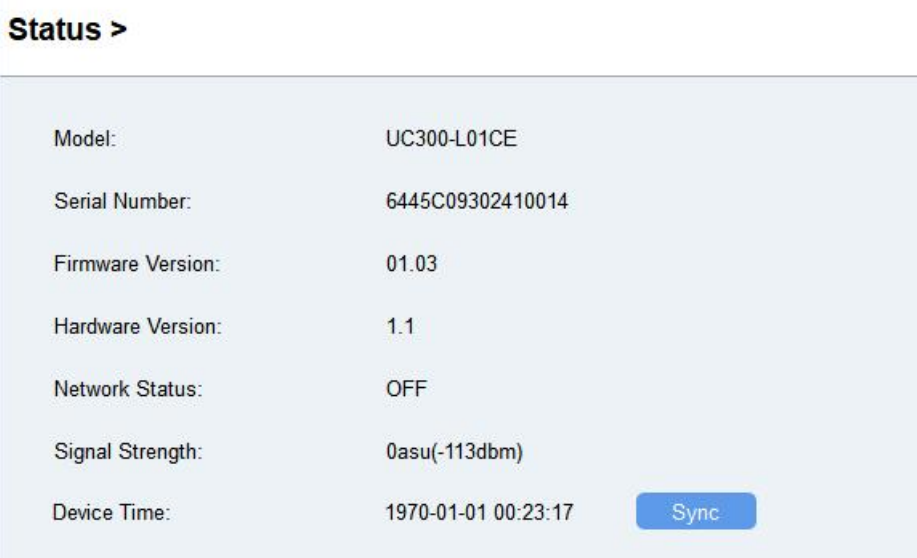

## <span id="page-10-0"></span>4.2 Communication Settings

#### <span id="page-10-1"></span>4.2.1 Cellular Settings

Cellular settings is used for configuring the transmission parameters in cellular network.

Go to General > Basic to configure basic cellular settings.

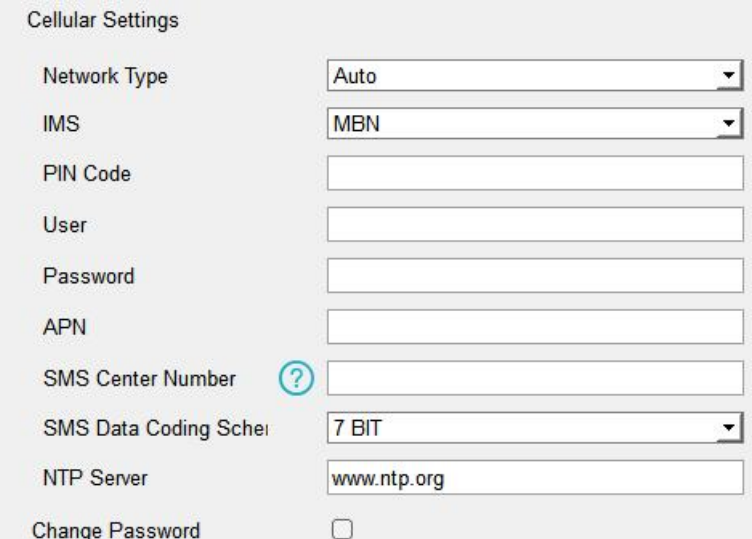

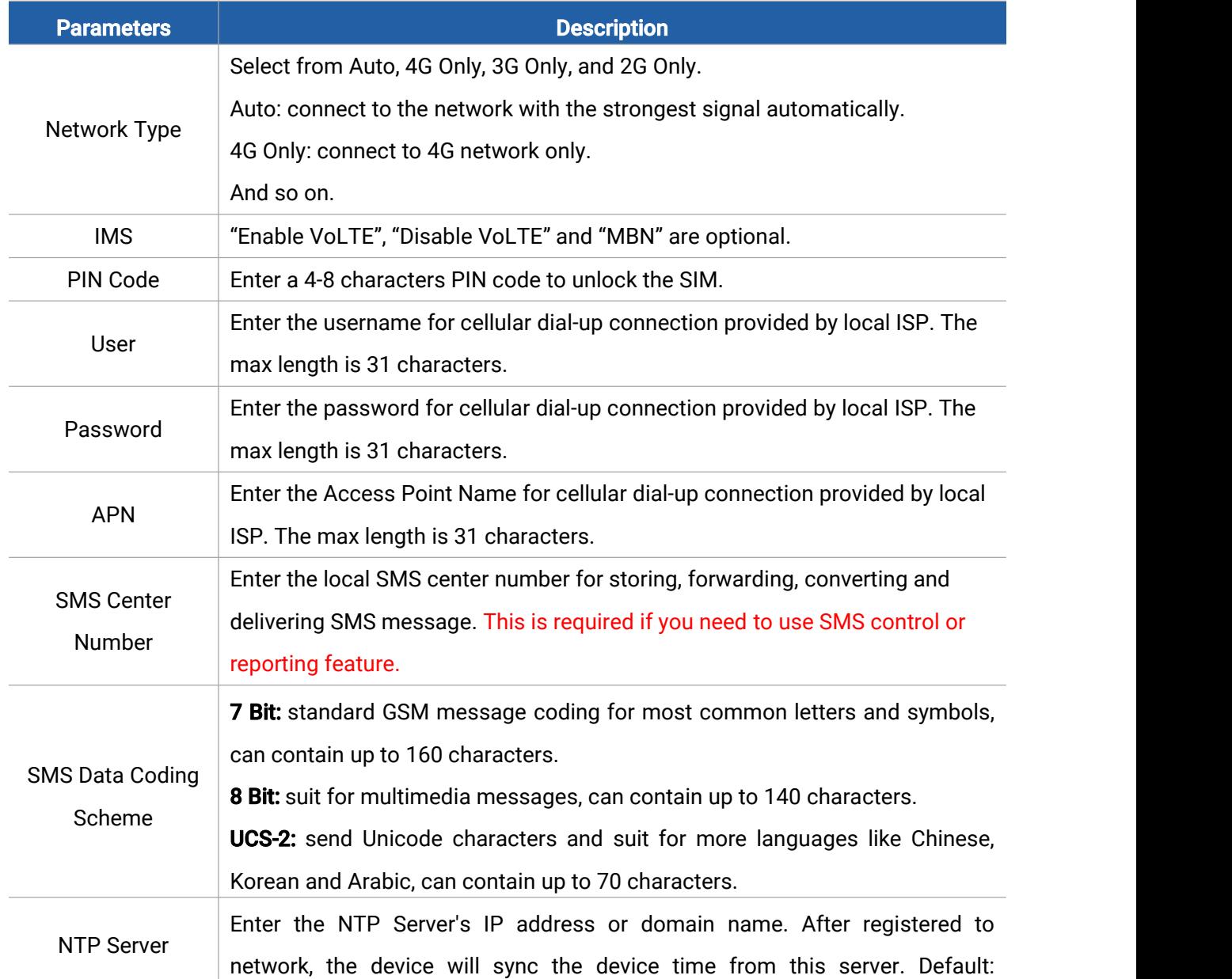

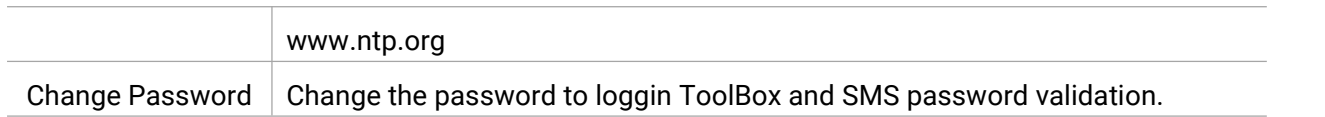

## <span id="page-12-0"></span>4.2.2 Application Settings

Go to **Application > Application** to configure the settings to send data to corresponding servers. About the MQTT topics, please refer to the UC300 Cellular Communication Protocol.

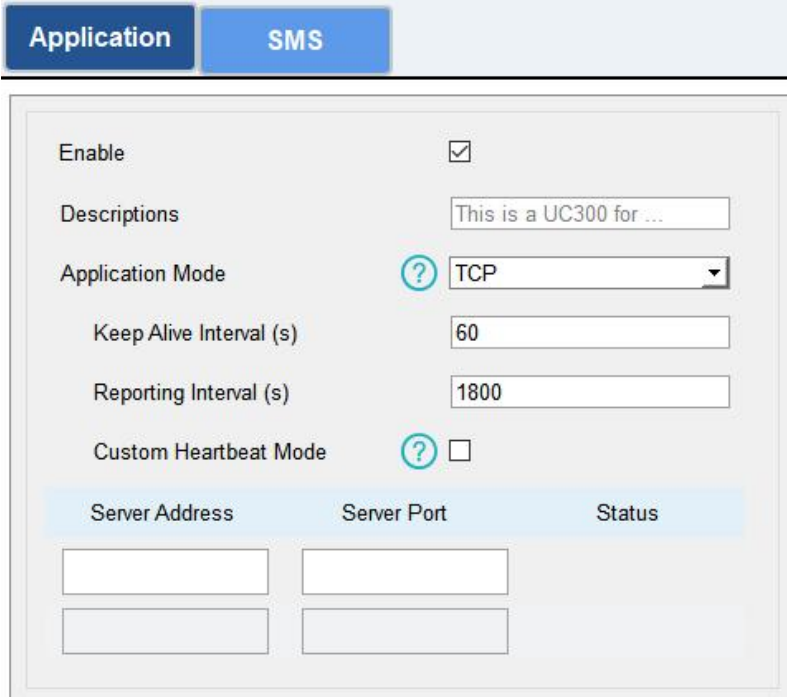

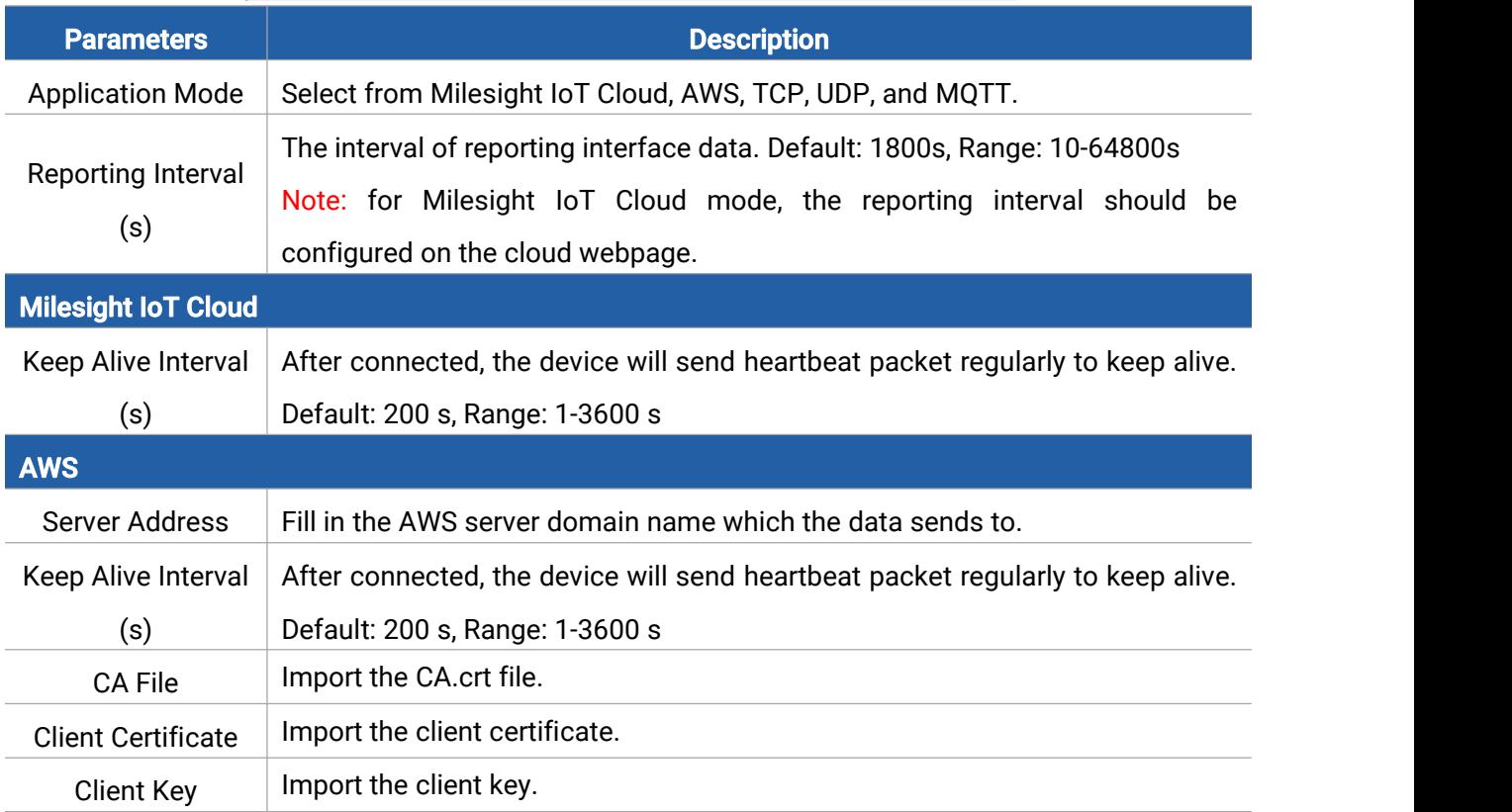

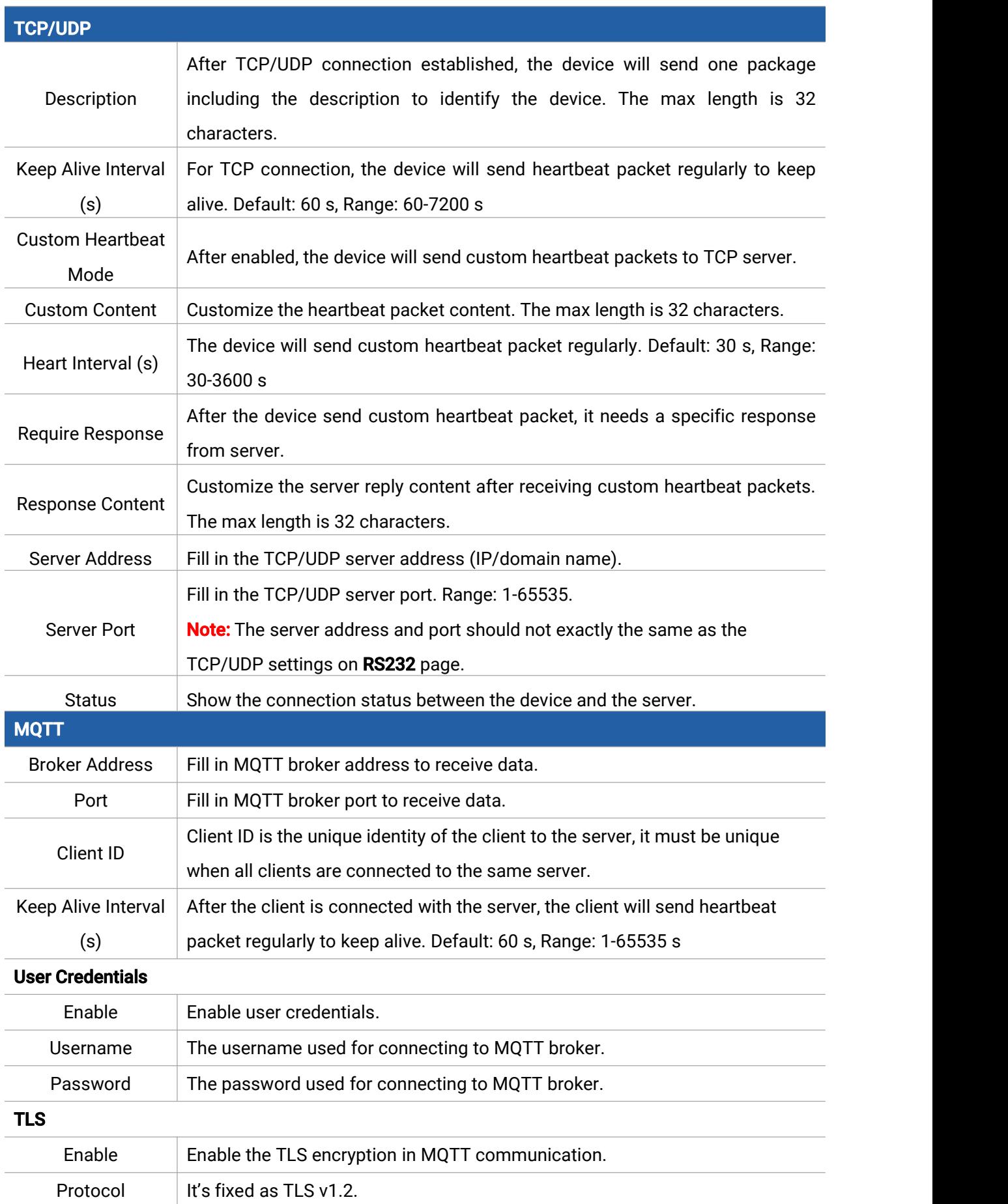

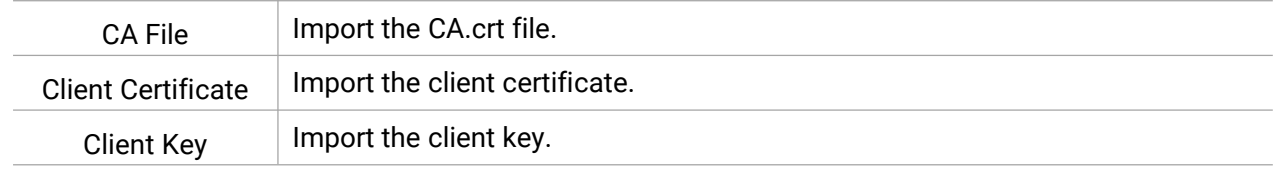

#### <span id="page-14-0"></span>4.2.3 SMS Settings

UC300 cellular version supports SMS control and SMS report. Before that, ensure the device has registered to cellular network and SMS Center Number is typed in General > Basic settings. About the SMS control commands and report contents, please refer to the UC300 Cellular Communication Protocol.

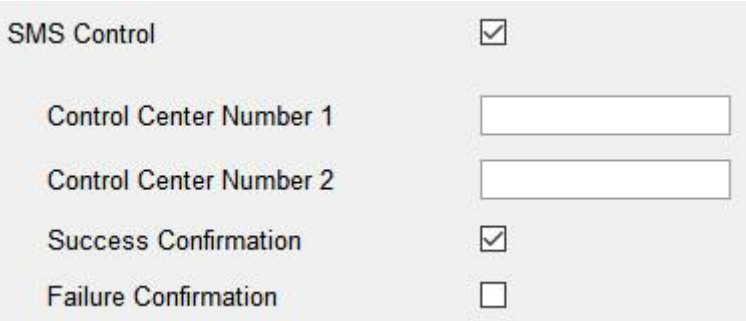

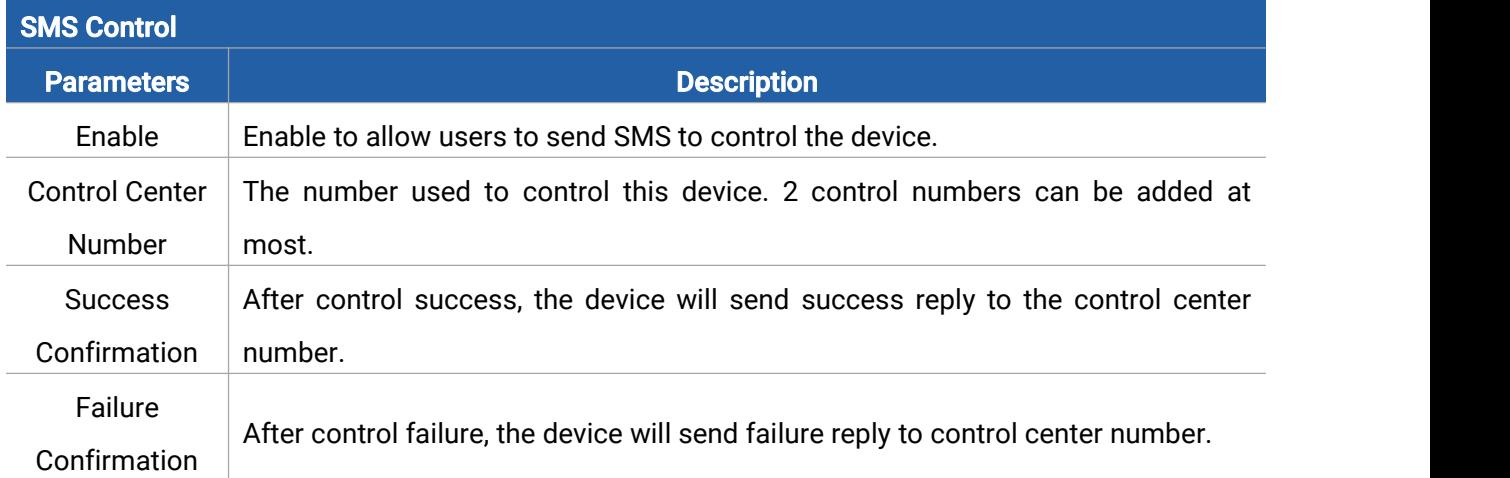

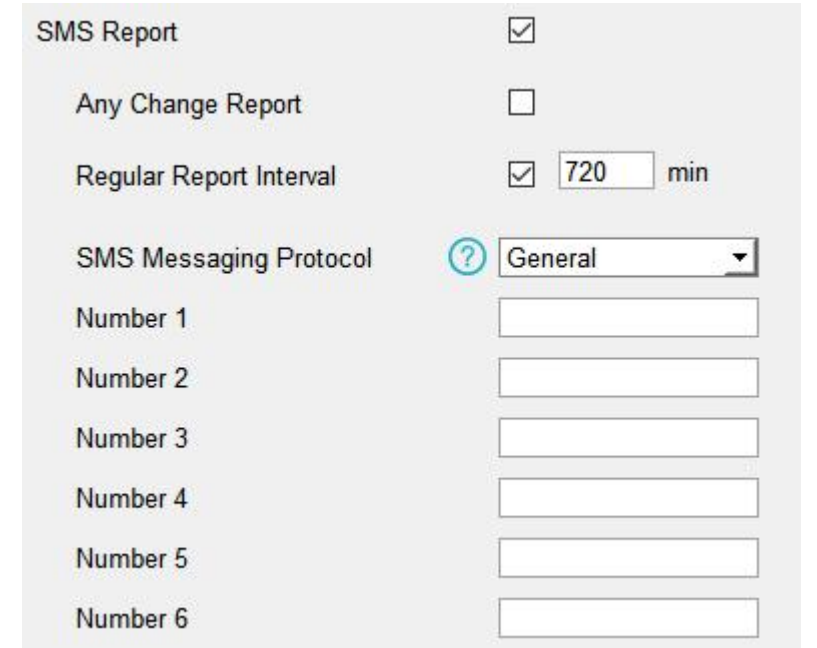

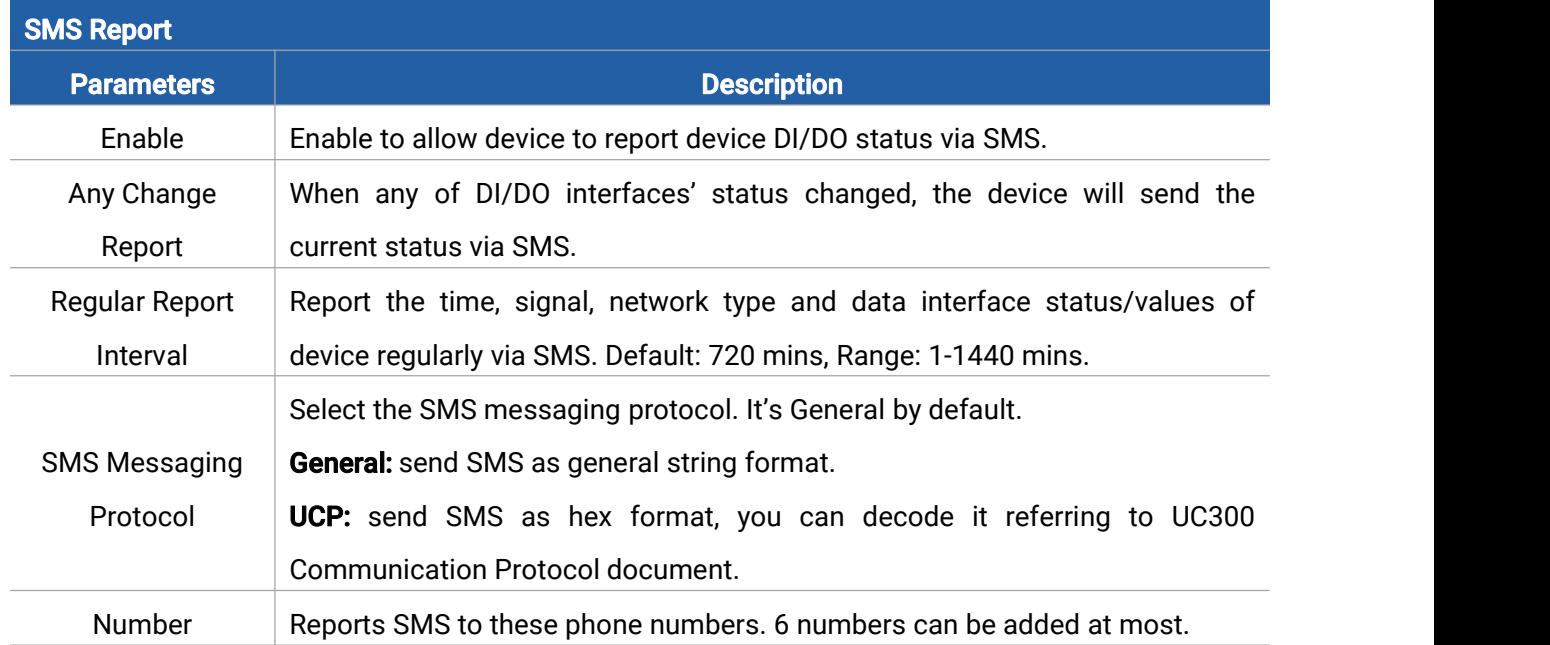

## <span id="page-15-0"></span>4.3 Data Interface Settings

#### <span id="page-15-1"></span>4.3.1 Digital Input/Pulse Counter

UC300 supports 4 digital inputs and every input can work as either digital input mode to detect high/low level or pulse counter to record counting values. When working as digital input, UC300 will upload the data according to reporting interval or when status changes.

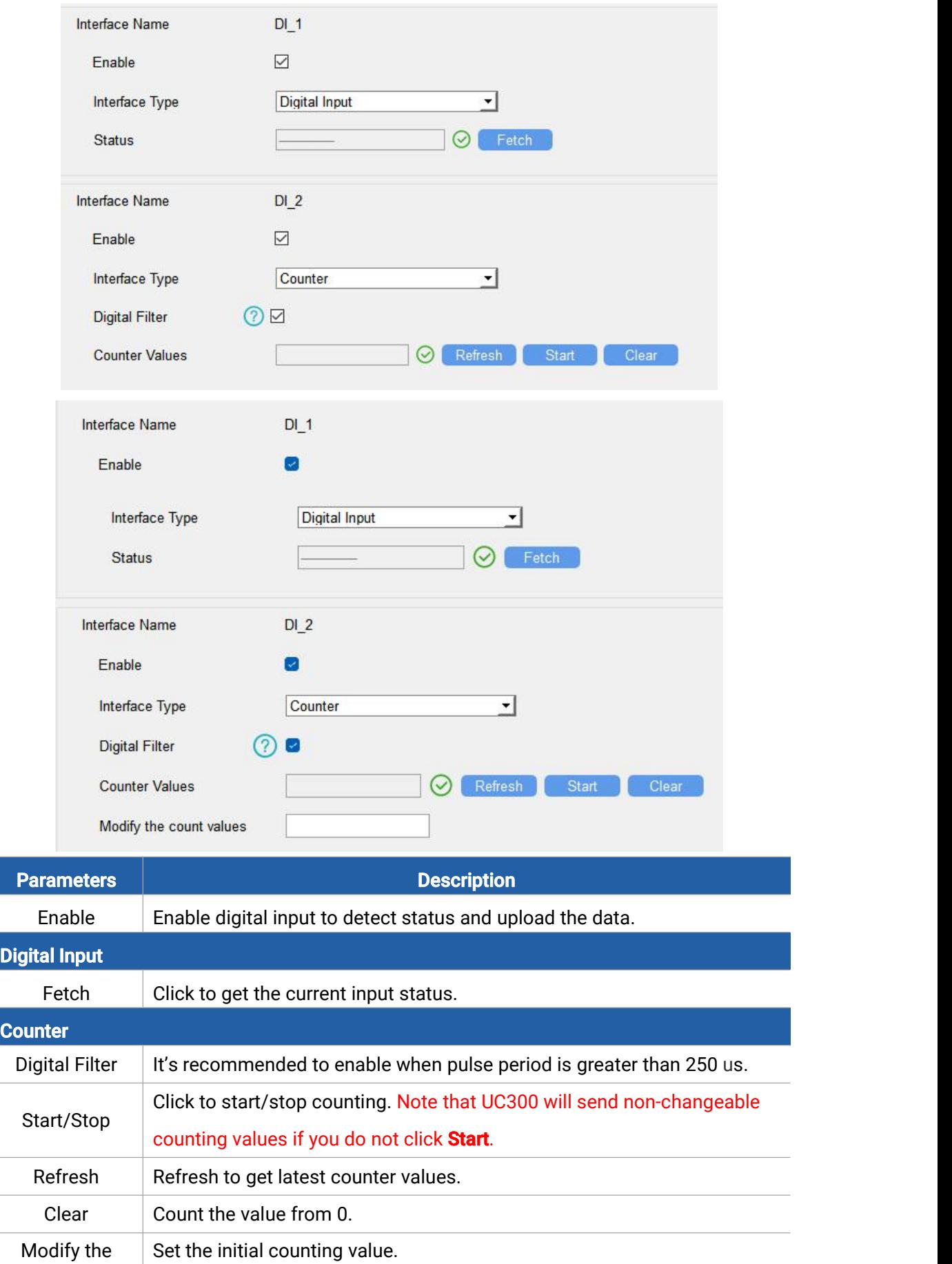

count values

Milesight

### <span id="page-17-0"></span>4.3.2 Digital Output

UC300 supports 2 digital outputs to control the devices.

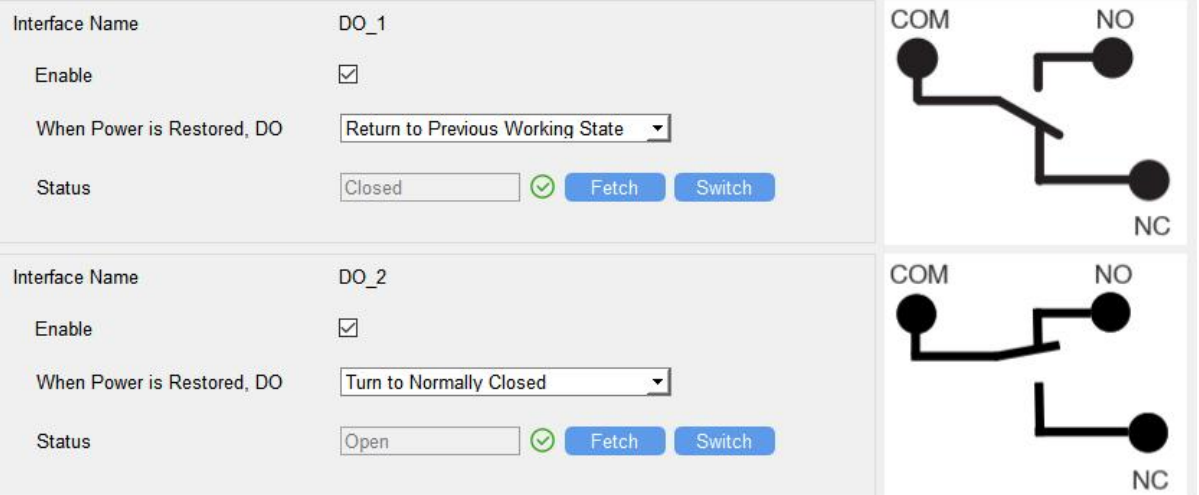

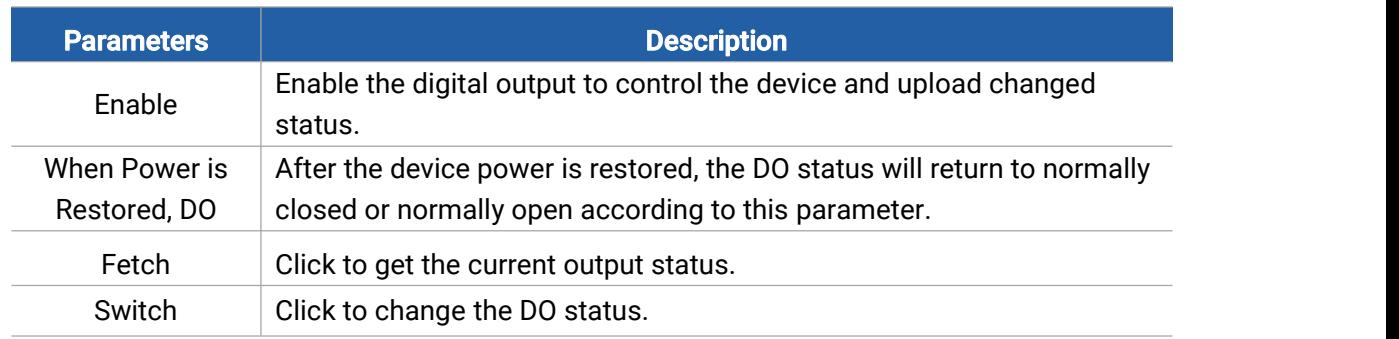

#### <span id="page-17-1"></span>4.3.3 RS485

UC300 has one RS485 port to support Modbus RTU or transparent device connection.

- 1. Connect RS485 device to RS485 port.
- 2. Go to General > RS485 to enable RS485 and configure serial port settings. Serial port settings should be the same as the RS485 terminal devices.

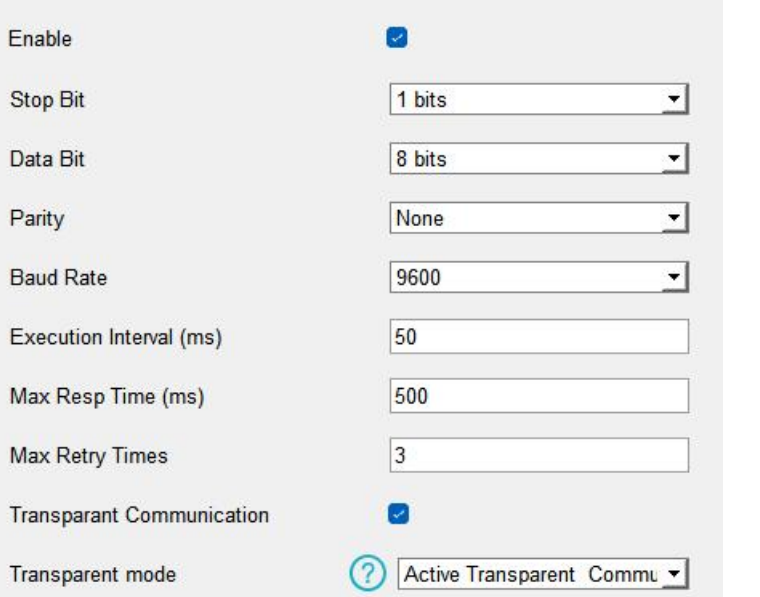

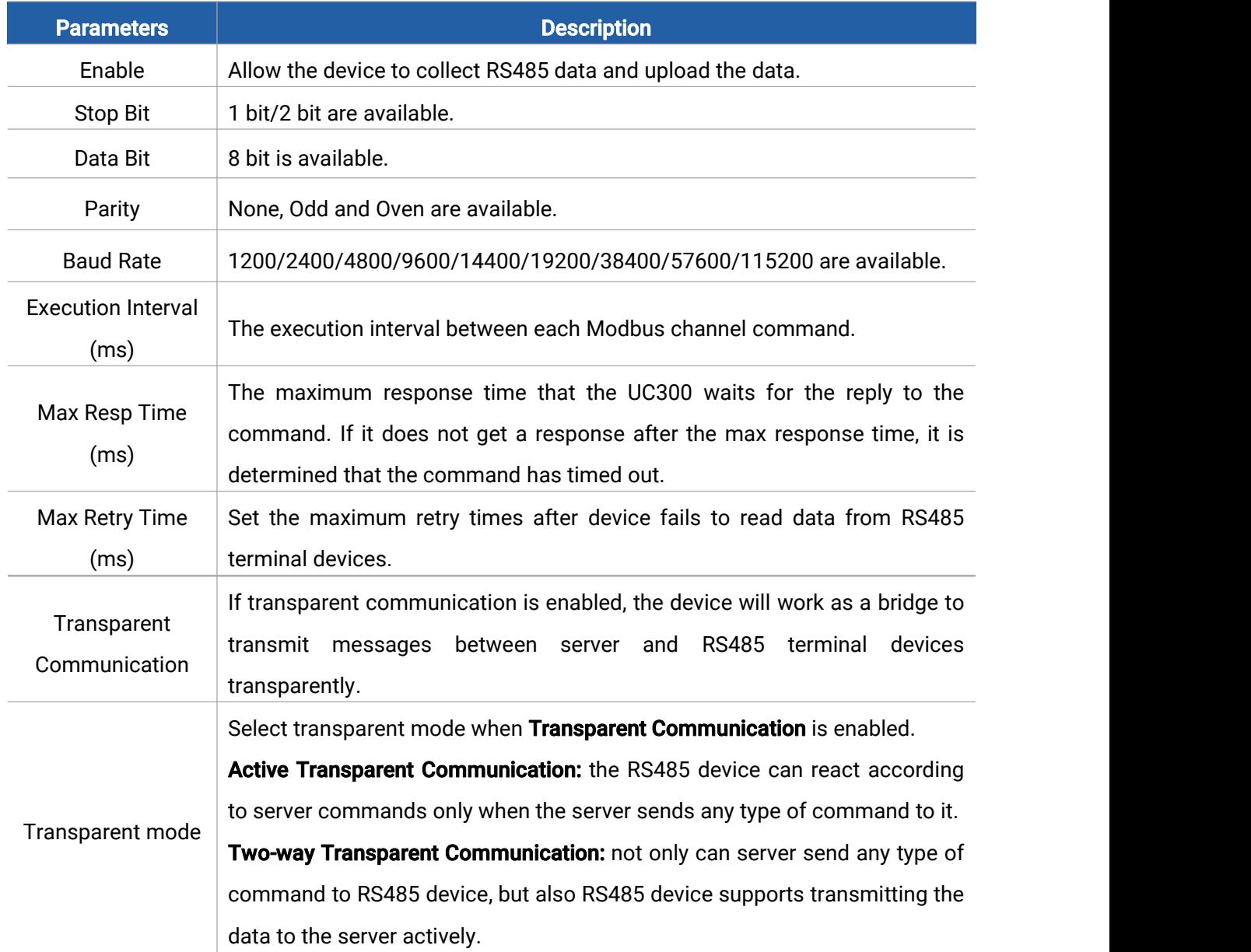

Note: When Two-way Transparent Communication is enabled, Modbus channels cannot be used, and corresponding IF-THEN command will not work.

3. Click  $\overline{+}$  to add Modbus channels, then save configurations.

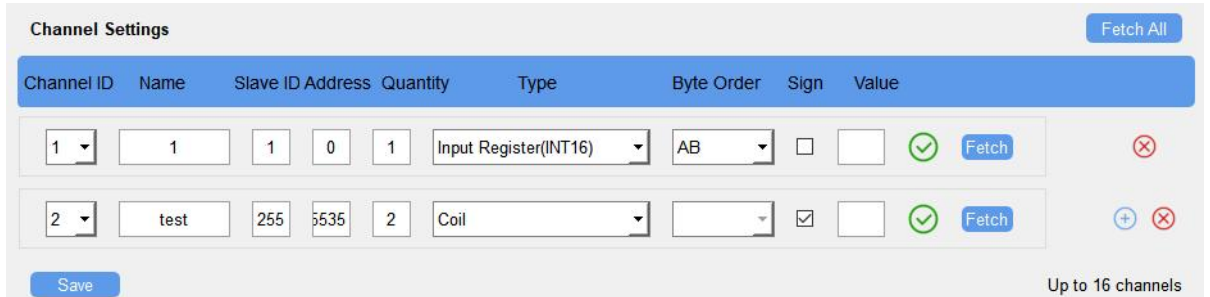

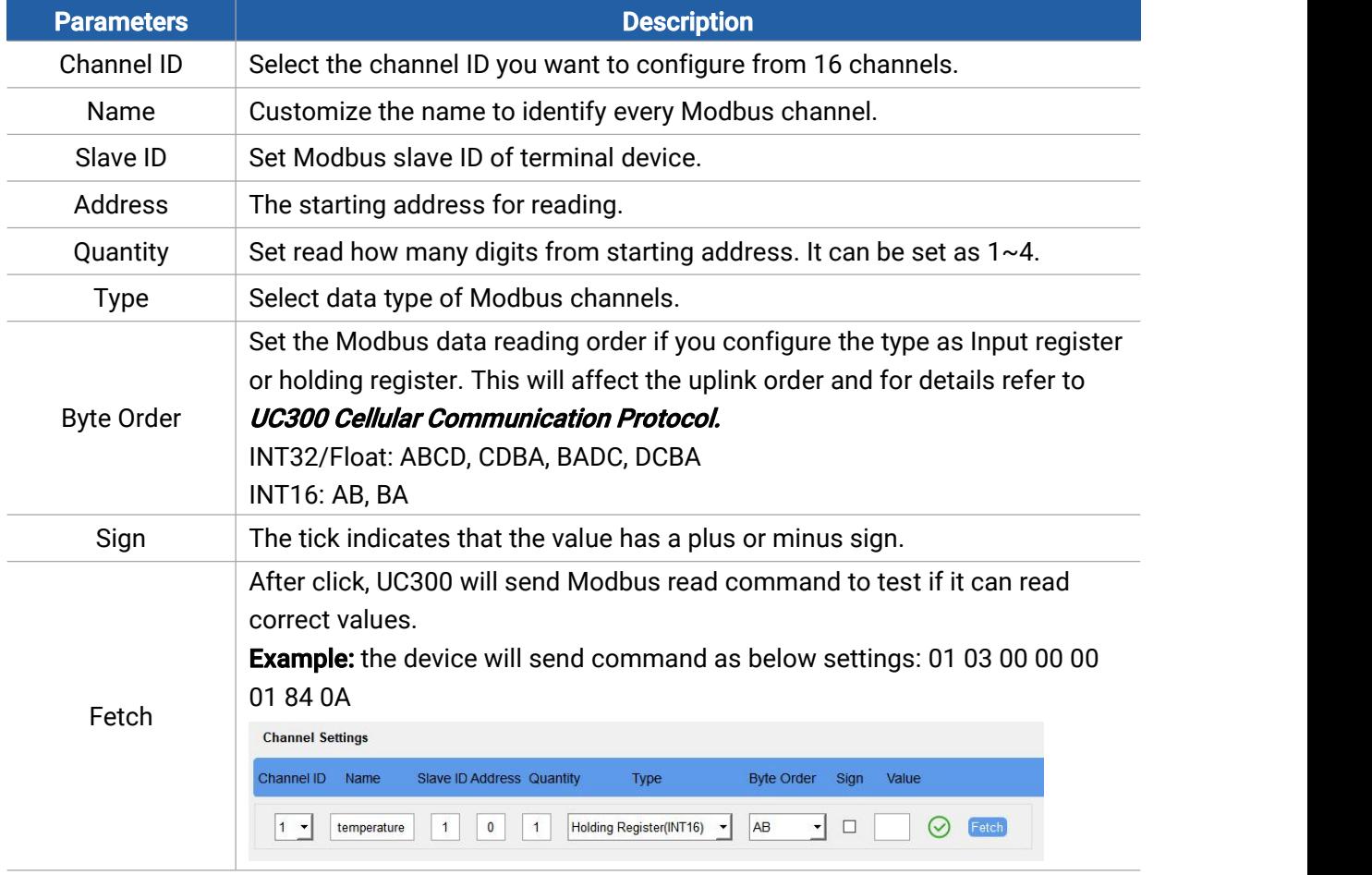

4. Click Fetch to check if UC300 can read correct data from terminal devices.

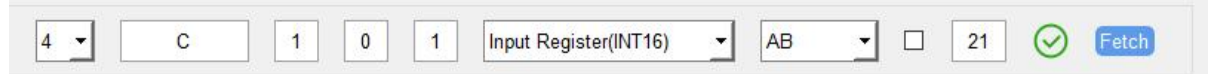

Note: Do not click Fetch frequently since response time to reply is differ for every terminal device.

#### <span id="page-20-0"></span>4.3.4 RS232

Milesight

UC300 has one RS232 interface for transparent communication. Usually it will use different tunnels from other data interfaces to communicate with server.

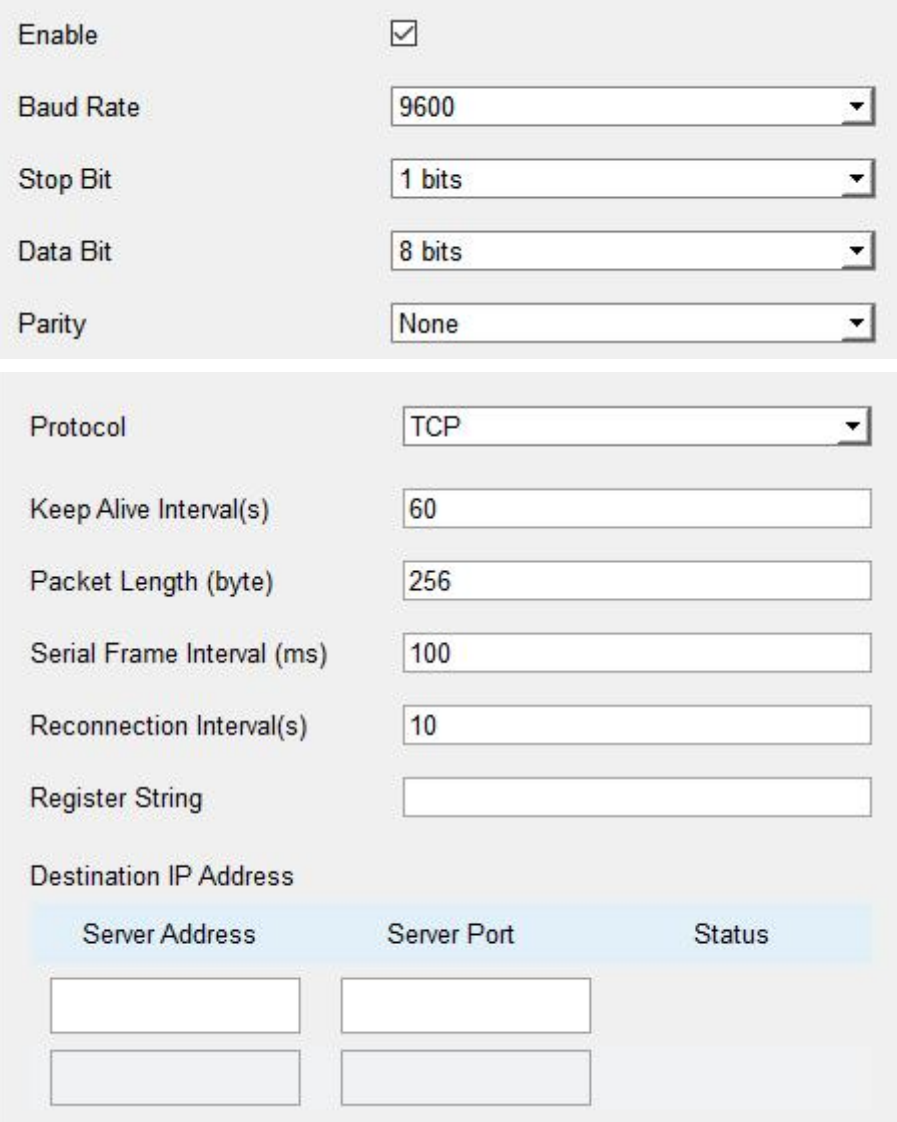

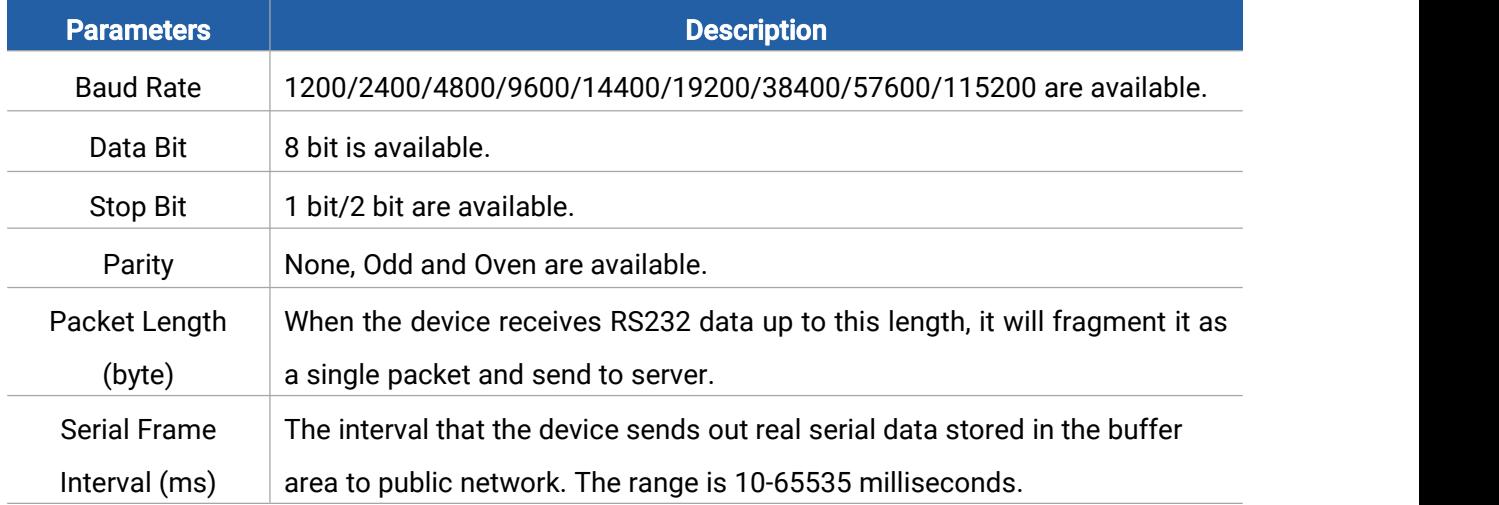

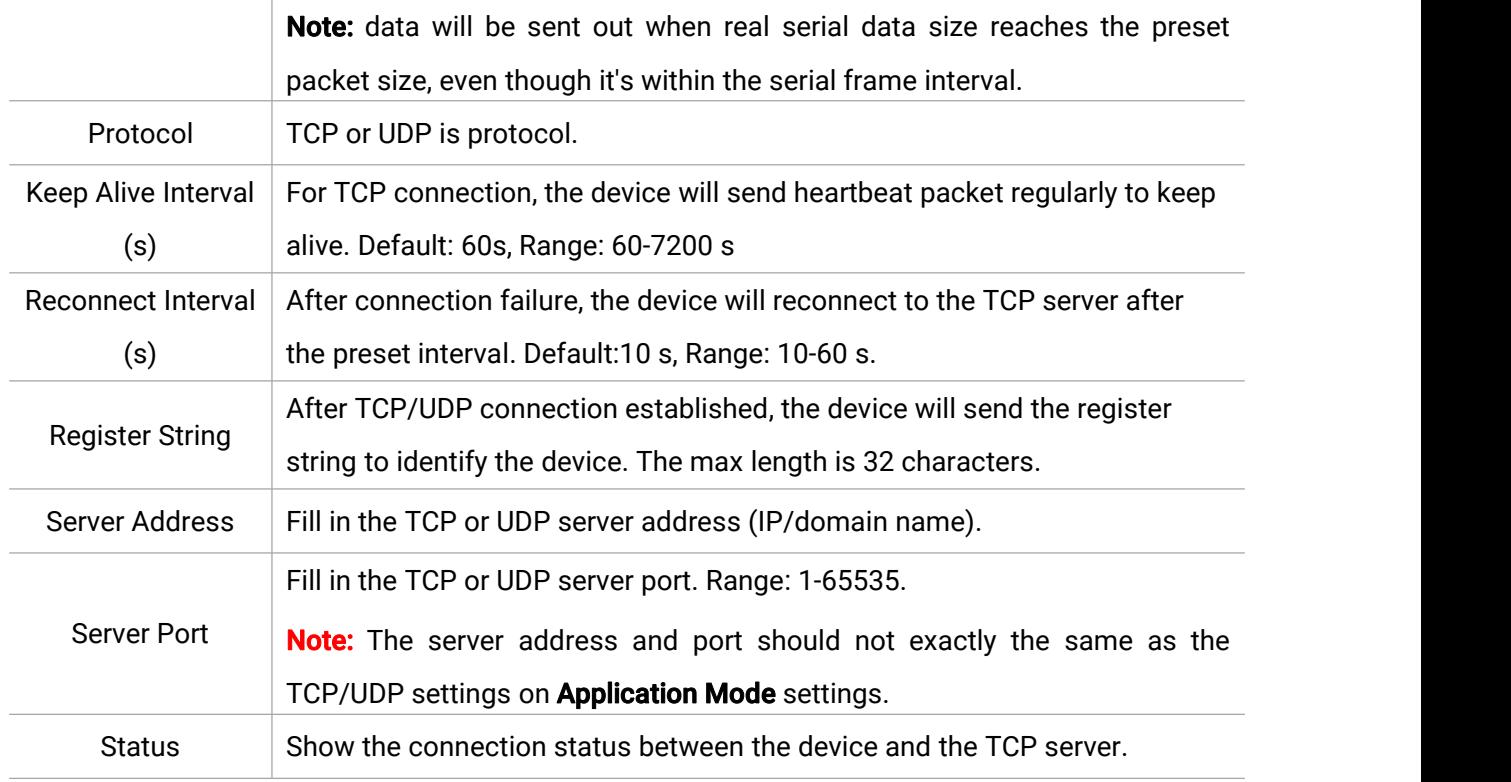

#### <span id="page-21-0"></span>4.3.5 Analog Input/PT100

UC300 has two 4-20mA analog inputs, two 0-10V analog inputs and two PT100 inputs for analog device connection. After wirings, you can click Fetch to check if the value is correct.

#### PT100 Note:

1) The temperature unit in the reporting package is fixed as °C.

2) Please modify the command IF condition threshold settings if you change the temperature unit.

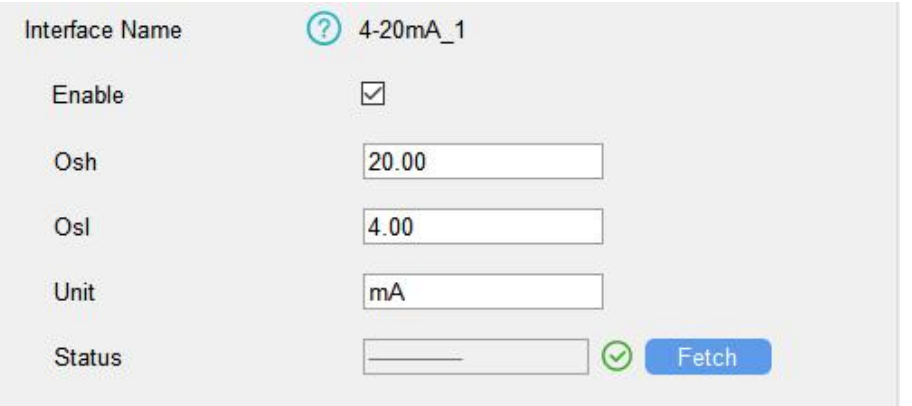

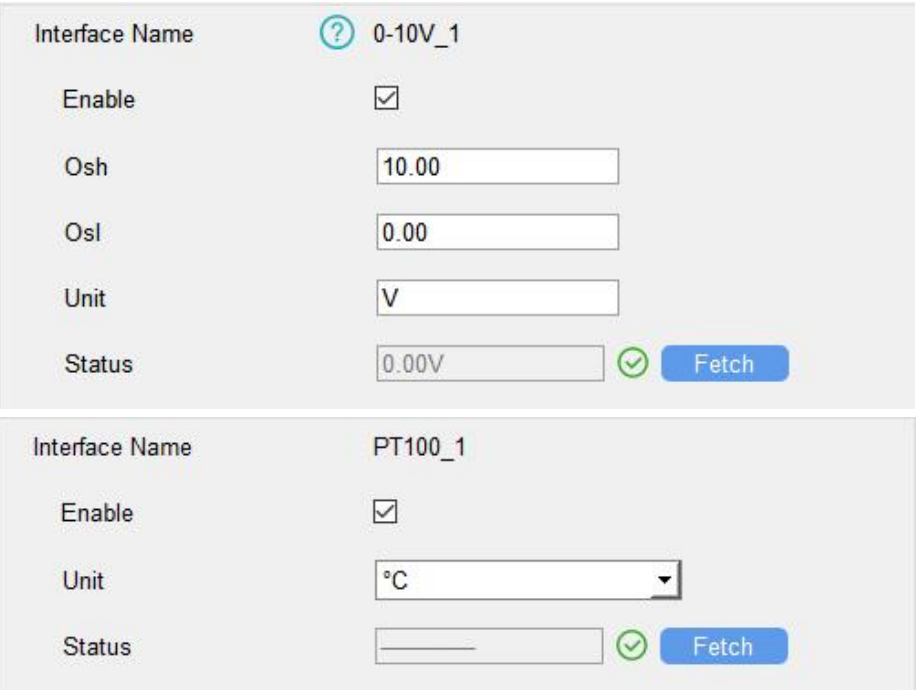

## <span id="page-22-0"></span>4.4 IF-THEN Command

UC300 supports configuring locally IF-THEN commands to do some actions automatically even without network connection. One device can be added 16 commands at most.

1. Go to **Command** page, click **Edit** to add commands.

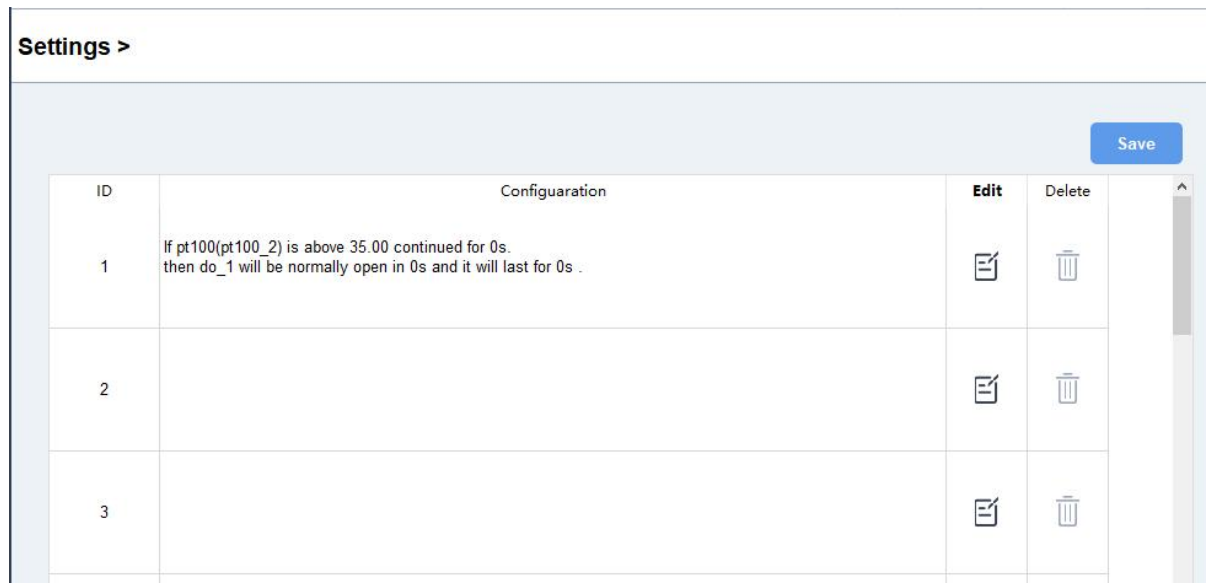

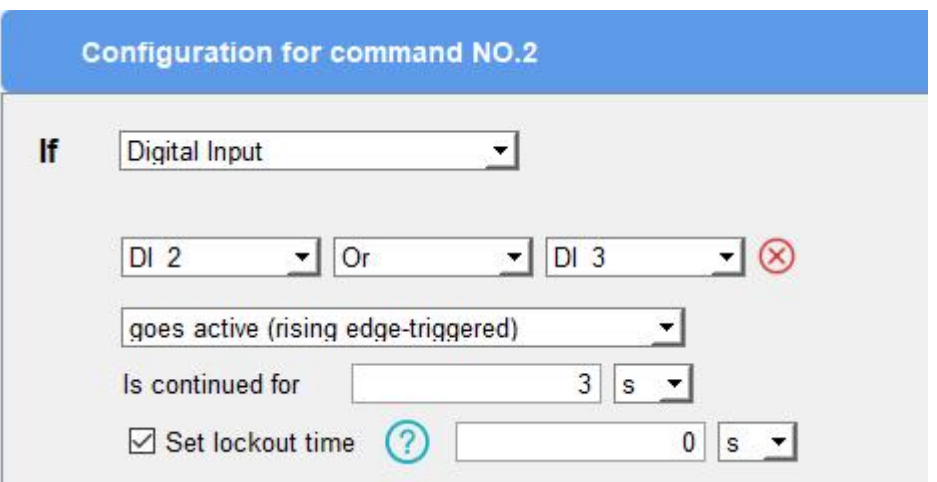

2. Set a IF condition based on the terminal device data or UC300 device status. Users can add at most 2 conditions in one command.

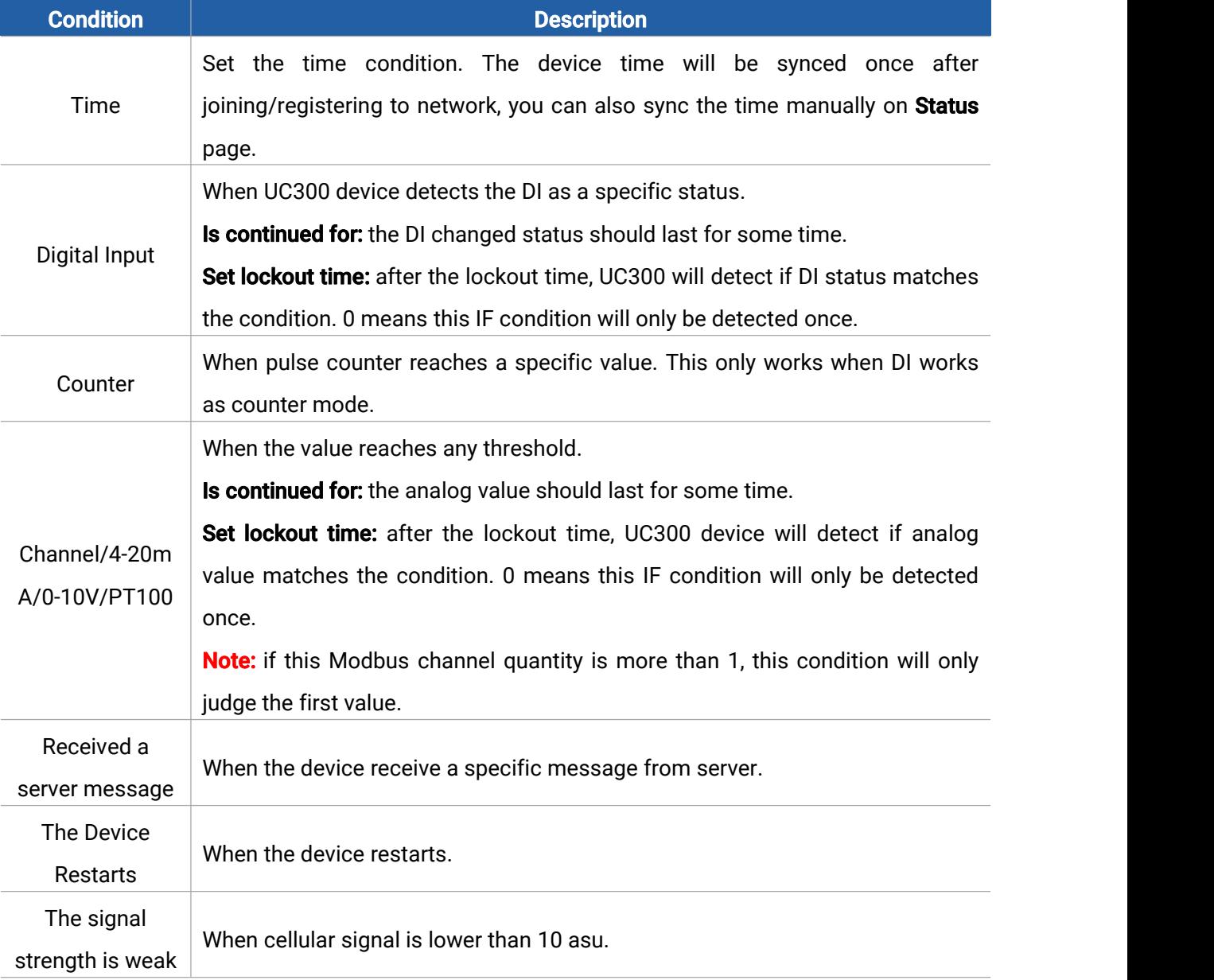

BETTER INSIDE, MORE IN SIGHT

Milesight

3. Set THEN action according to your request. Users can add at most 3 actions in one command.

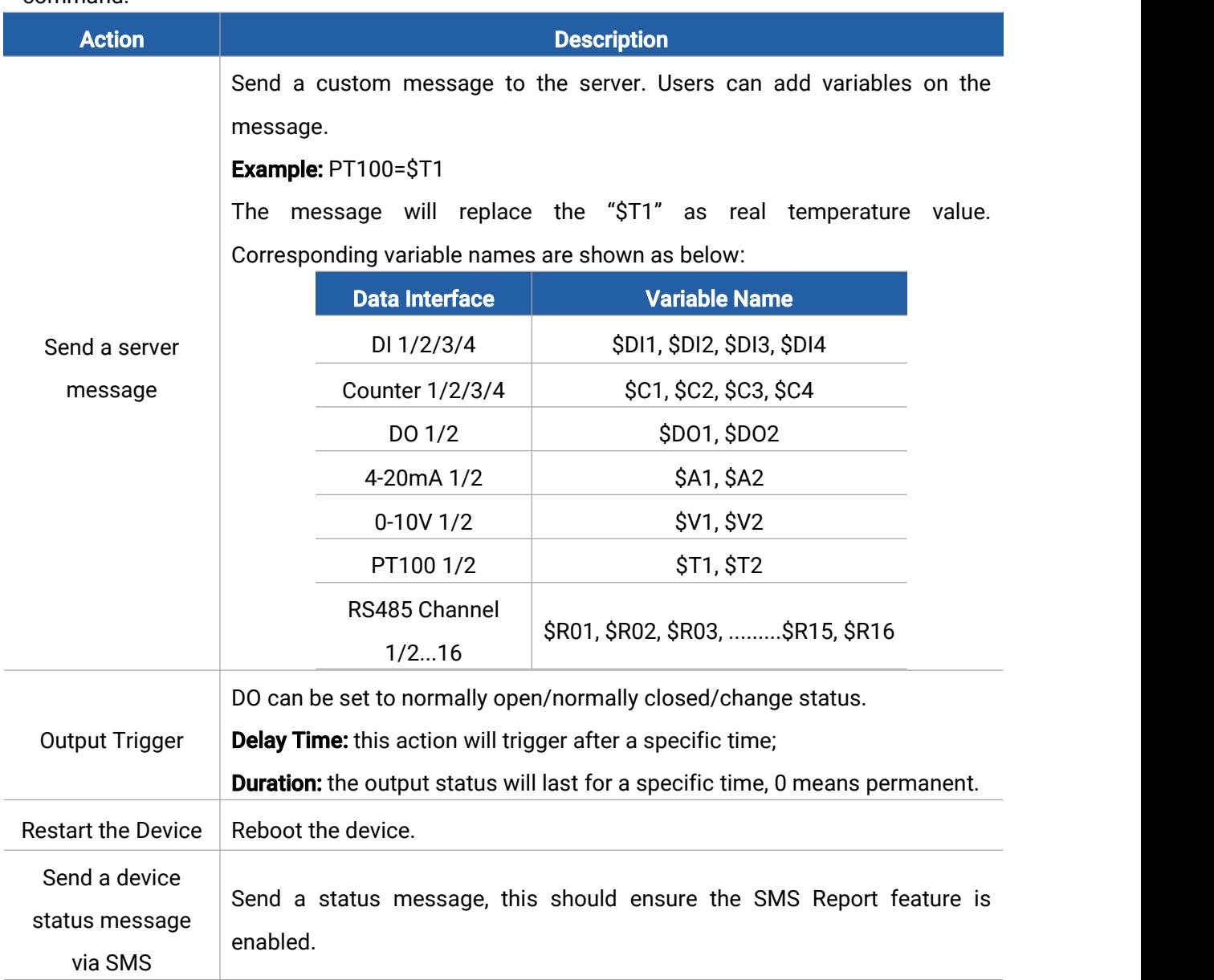

## 4. After setting all commands, click **Save**.

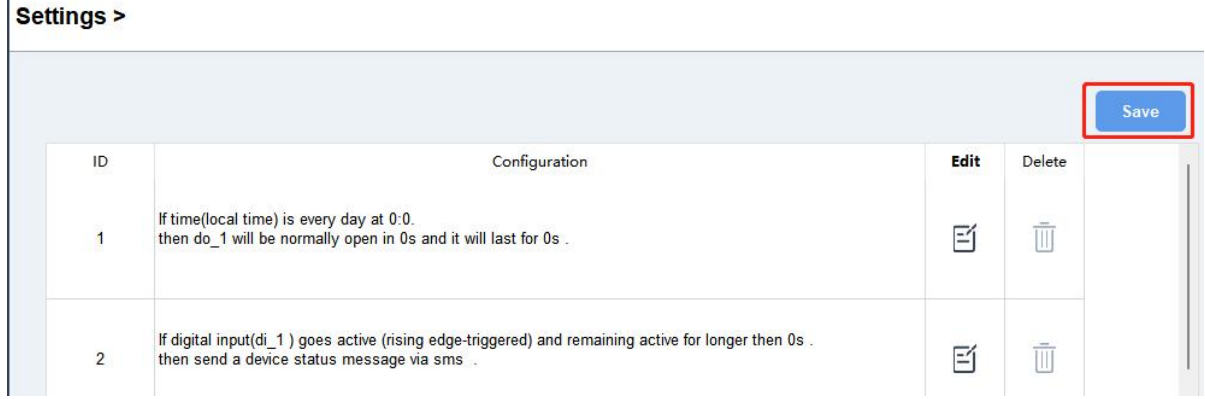

## <span id="page-25-0"></span>4.5 Maintenance

#### <span id="page-25-1"></span>4.5.1 Upgrade

Milesight

UC300 supports upgrade locally via ToolBox software.

1. Download firmware from www.milesight.com to your PC.

2. Go to **Maintenance > Upgrade**, click **Browse** to import firmware and upgrade the device. Note: Any operation on ToolBox is not allowed during upgrading, otherwise the upgrading will be interrupted, or even the device will break down.

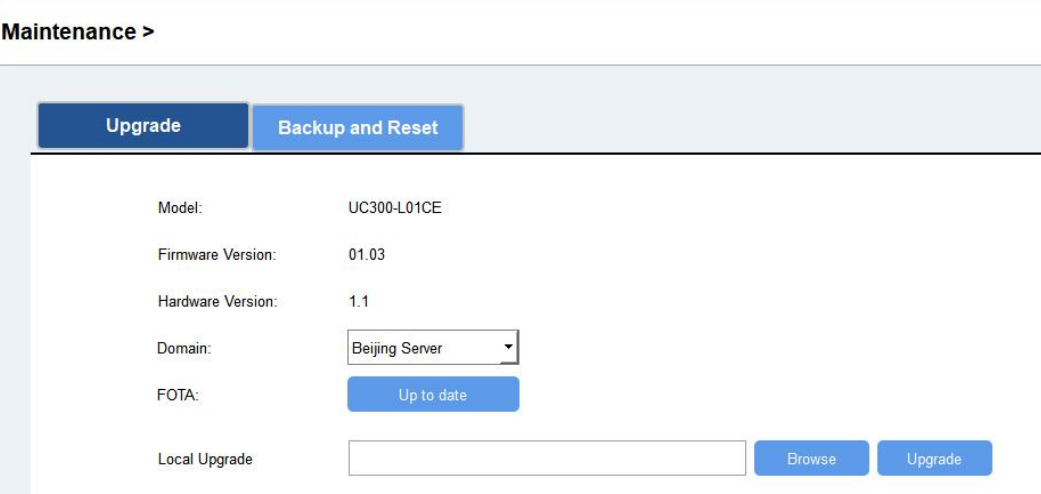

#### <span id="page-25-2"></span>4.5.2 Backup

UC300 devices support configuration backup for easy and quick device configuration in bulk.

Backup is allowed only for devices with the same model.

1. Go to Maintenance > Backup and Reset, click Export to save current configuration as json format backup file.

2. Click Browse to select backup file, then click Import to import the configurations.

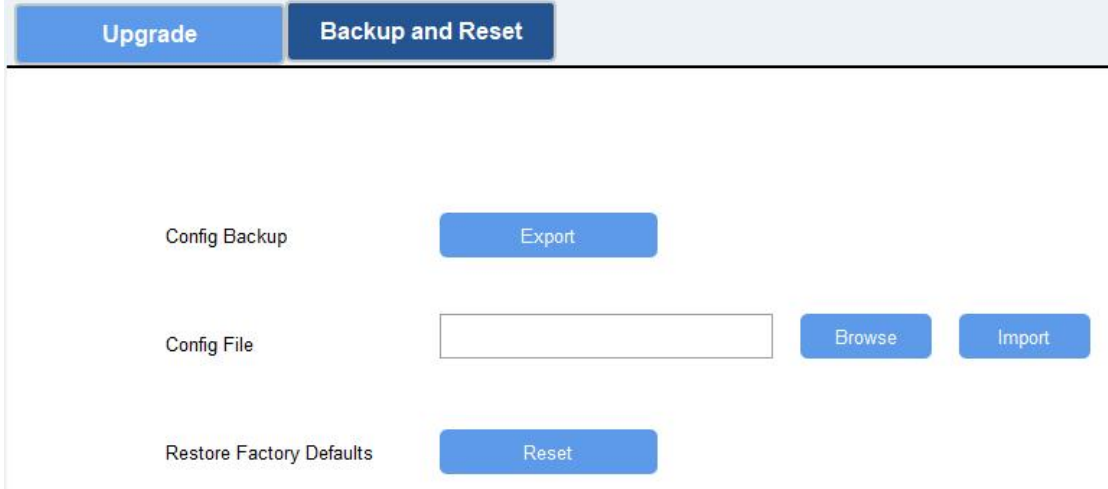

#### <span id="page-26-0"></span>4.5.3 Reset to Factory Default

Milesight

Please select one of following methods to reset device:

Via Hardware: Open the case of UC300, hold on the reset button for more than 10s until SYS LED blinks.

#### Via ToolBox Software: Go to Maintenance > Backup and Reset to click Reset.

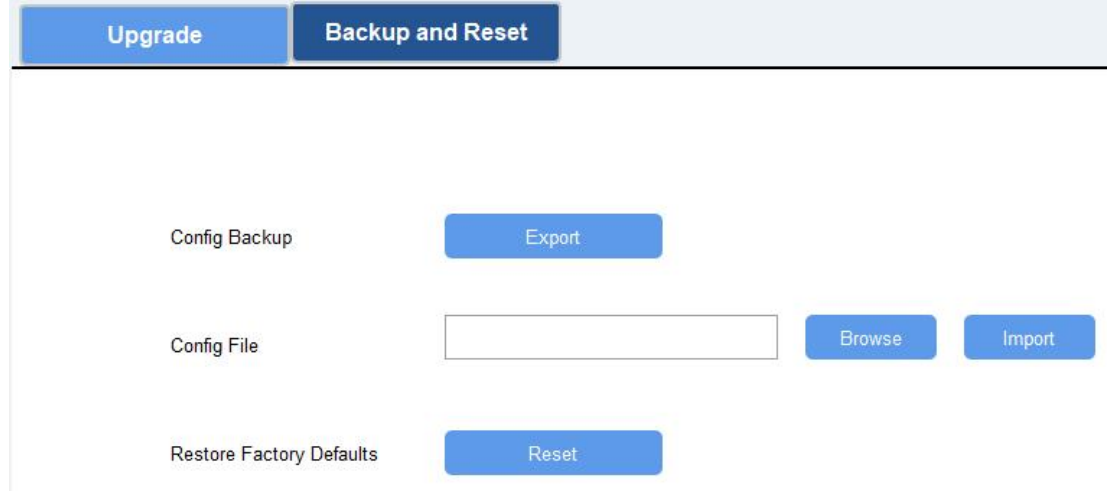

## <span id="page-26-1"></span>5. Device Payload

Please refer to the UC300 Cellular Communication Protocol; for decoders of Milesight IoT products please click [here](https://github.com/Milesight-IoT/SensorDecoders).

-END-